# **How to lay out a web page with CSS**

You can use table design features in Adobe Dreamweaver CS5 to create a simple page layout. However, a more powerful technique is to use Cascading Style Sheets (CSS). The basic building block of CSS layout is the *div tag*—an HTML tag that in most cases acts as a rectangular container for text, images, and other page elements. When you create a CSS layout, you place div tags (or *divs*) on the page, add content to them, and position them in various places. Unlike table cells, which are restricted to existing somewhere within the rows and columns of a table, divs can appear anywhere on a web page. You can position divs *absolutely* (by specifying x- and y-coordinates), or *relatively*  (by specifying their distance from other page elements).

In Dreamweaver, you can quickly and easily place an *AP div* (short for *absolutely positioned div tags*). These elements provide great control over the page layout, reduce the amount of code you need, and enable you to format layout blocks with margins, borders, and colors. In addition, people using screen readers to view web pages have a much easier time browsing pages built with CSS because the code is simpler and shorter. The limitation of an AP div, however, is that since it is absolutely positioned, its position never adjusts on the page to accommodate to the size of the browser window.

You will learn more about CSS in later units.

## **Creating a new page**

In the following steps, you will create a new HTML page to which you will later add divs.

*To create a new page:*

- **1.** Start Dreamweaver.
- **2.** Make sure the Files panel is visible (**[Figure 1](#page-1-0)**).

It is docked at the right side of the screen. If the Files panel is not open, select Window > Files.

- **3.** Make sure your portfolio site is selected. If it is not, click the Site pop-up menu and select your portfolio site.
- **4.** Select File > New.

The New Document dialog box opens (**[Figure 2](#page-1-1)**).

- **5.** With the Blank Page category selected, click HTML under Page Type and <none> under Layout.
- **6.** Click Create.

A new untitled HTML document opens.

**7.** To save the untitled document as your home page, select File > Save As.

The Save As dialog box opens to the root folder of your portfolio site.

**8.** Name the new page **index.html** and click Save.

The new file, index.html, is added to the root folder in the Files panel (**[Figure 3](#page-1-2)**).

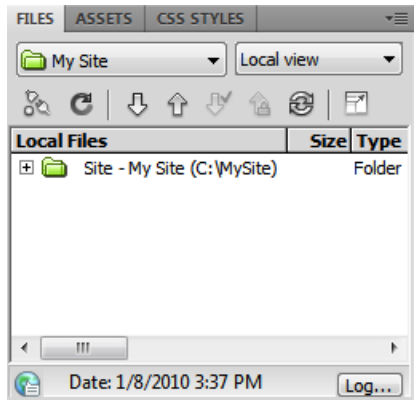

<span id="page-1-0"></span>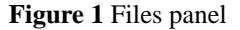

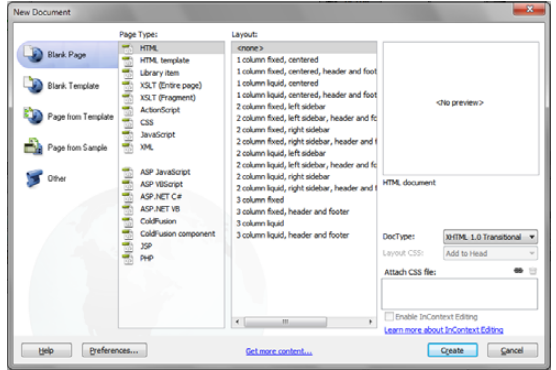

<span id="page-1-1"></span>**Figure 2** New Document dialog box

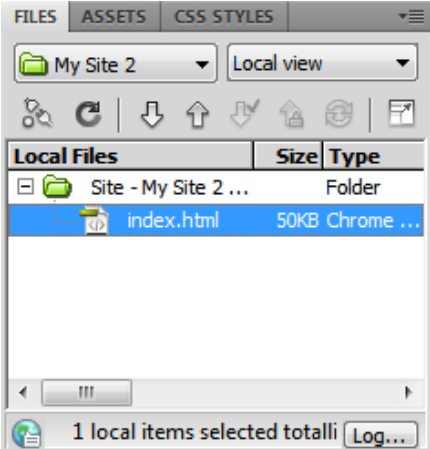

<span id="page-1-2"></span>**Figure 3** To save the untitled document as your home page, select File > Save As.

# **Inserting a div tag**

#### *To insert a div tag:*

**1.** Select the Layout category in the Insert panel.

Make sure the Standard mode button is selected (**[Figure 4](#page-2-0)**).

**2.** Click the Draw AP Div button (**[Figure 4](#page-2-0)**).

The mouse pointer chnages to a cross when you move it over the page.

- **3.** Select one of the page areas on your storyboard. To create the div that will define this area on your page, drag a rectangle in the Dreamweaver document. When the rectangle matches the page area's size on your storyboard, release the mouse button.
- **4.** Click the border of the div to select it.

Handles appear along the border (**[Figure 5](#page-2-1)**) and the div properties appear in the Property inspector.

**5.** Make sure the Property inspector is open (**[Figure 6](#page-2-2)**).

It is docked at the bottom of the screen. If the Property inspector is not open, select Window > Properties.

**6.** Click in the CCS-P Element ID box (**[Figure 6](#page-2-2)**) and enter a name for the div.

Choose a unique name that will help you remember the div's contents, such as *header* or *navigation*.

**Note:** "CSS-P" is a commonly accepted abbreviation for "CSS Positioning".

**7.** Click the Bg Color box and select a color in the color picker.

The div changes to the selected color.

**8.** Open the AP Elements panel (Window > AP Elements).

You'll see that Dreamweaver has added the new div to the list of AP Elements.

**9.** Click once outside the new div to deselect it.

A thin black line appears around the div. This line does not appear in a browser. If you do not see the line, select View > Visual Aids > CSS Layout Outlines.

- **10.** Continue adding divs for all the sections on your storyboard. You can place divs directly alongside one another (**[Figure 7](#page-2-3)**).
- **11.** Save your page.

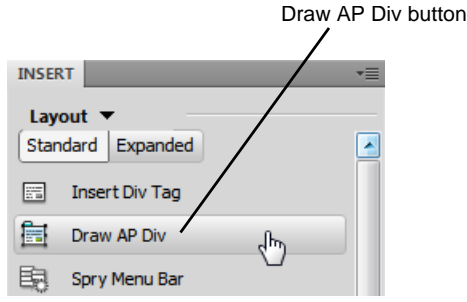

<span id="page-2-0"></span>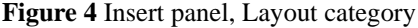

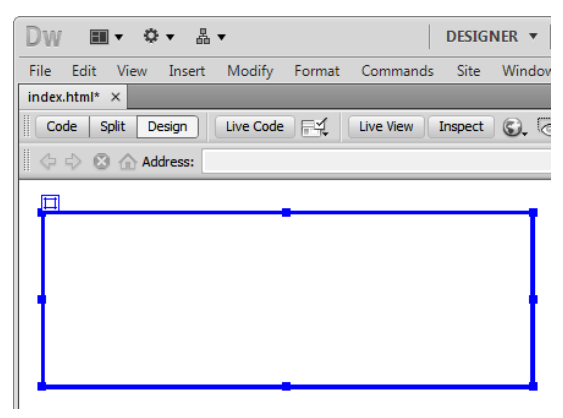

<span id="page-2-1"></span>**Figure 5** Div inserted and selected

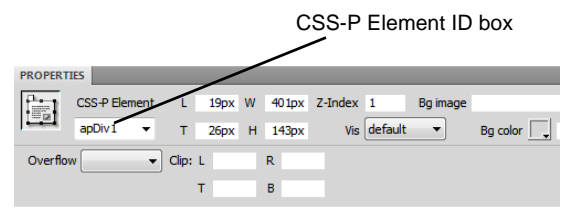

<span id="page-2-2"></span>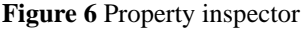

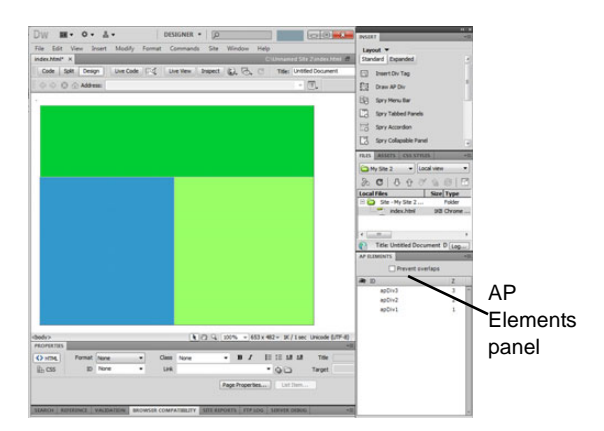

<span id="page-2-3"></span>**Figure 7** Multiple divs on page

## **Resizing divs**

You can resize an individual div or simultaneously resize multiple divs to make them the same width and height.

**Note:** If the Prevent Overlaps option is selected in the AP Elements panel, you will not be able to resize a div so it overlaps with another div.

*To resize a div:*

- **1.** Select a div by clicking its border or by clicking the div's name in the AP Elements panel.
- **2.** Do one of the following to resize the div:
	- To resize by dragging, drag any of the div's resize handles (**[Figure 8](#page-3-0)**).
	- To resize one pixel at a time, hold down Control (Windows) or Option (Mac OS) while pressing an arrow key.

**Note:** The arrow keys move the right and bottom borders of the div; you can't resize the top and left borders with this technique.

• In the Property inspector, type values for width (W) and height (H).

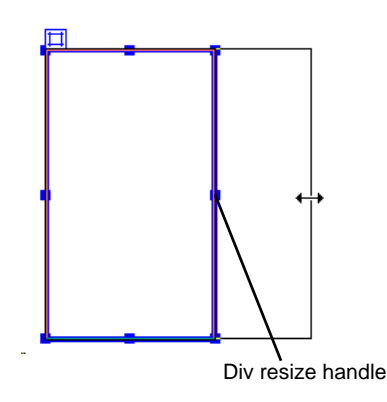

<span id="page-3-0"></span>**Figure 8** Resize by dragging

## **Moving divs**

You can move divs in Design view in much the same way you move objects in most basic graphics applications.

**Note:** If the Prevent Overlaps option is selected in the AP Elements panel, you will not be able to move a div so that it overlaps another div.

#### *To move a div:*

- **1.** Select one or more divs.
- **2.** Do one of the following:
	- To move by dragging, drag the div's selection handle (**[Figure 9](#page-3-1)**).
	- To move one pixel at a time, use the arrow keys.

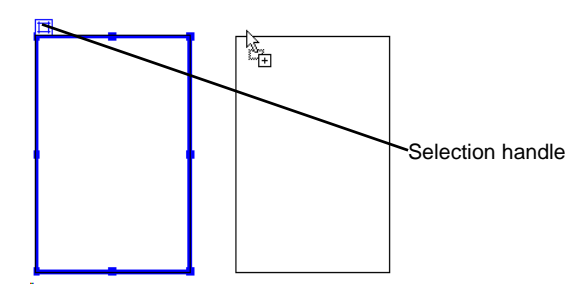

<span id="page-3-1"></span>**Figure 9** Moving a div

# **Adding content to divs**

You can add images, text, and other content (such as Flash movies) to your divs just as you would elsewhere in a web page.

*To add content to a div:*

**1.** To insert an image in a div, click in the div and select Insert > Image on the menu bar.

**Note:** Make sure the div is sized large enough to hold the image or other content. If the div is sized smaller than the image, the div may not display correctly in all browsers.

**2.** In the Select Image Source dialog box, locate and select an image to insert (such as your page banner). Then click OK (Windows) or Choose (Mac OS).

The image appears on the div (**[Figure 10](#page-4-0)**).

- **3.** To format the image in the div, select the image and select formatting elements in the Property inspector.
- **4.** To add text to a div, click in the div and type text or paste text copied from another document.

<span id="page-4-0"></span>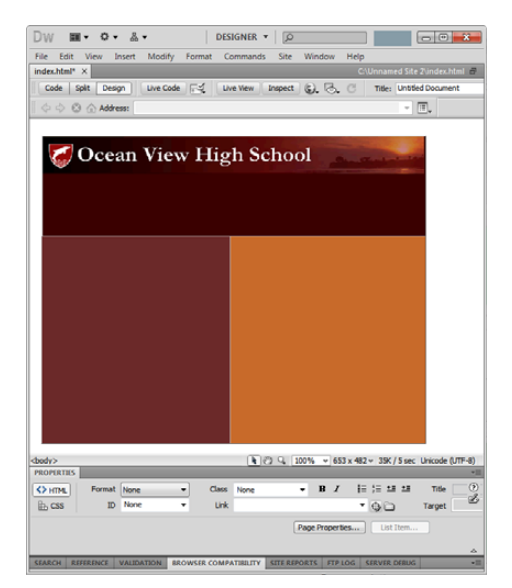

**Figure 10** Div with image added

## **Viewing div tags by using Live view**

You can use a feature called Inspect mode in Live view to view the code generated by adding the div tags.

*To view div tags using by using Inspect mode in Live view:*

**1.** Click the Inspect button (**[Figure 11](#page-5-2)**).

A message appears below the Inspect button asking if you want to switch workspace settings.

**2.** Click Yes (Windows) or Switch Now (Mac OS).

When you do, the following settings are applied:

- CSS styles panel is open to Current mode. When you move the mouse pointer over a page element created with CSS, details about the rule appear in the CSS styles panel.
- Split Code/Live view is enabled. This lets you see the code alongside the design display. Live view displays the page as it will appear in a web browser, without your needing to launch a browser.
- Live Code is enabled. This means that the page appears as it will in a web browser.
- **3.** Move the mouse pointer over a div in the right pane. Observe that the div tag is highlighted in the left pane (**[Figure 12](#page-5-1)**).

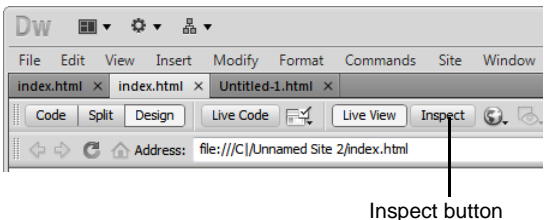

### <span id="page-5-2"></span>**Figure 11** Inspect button

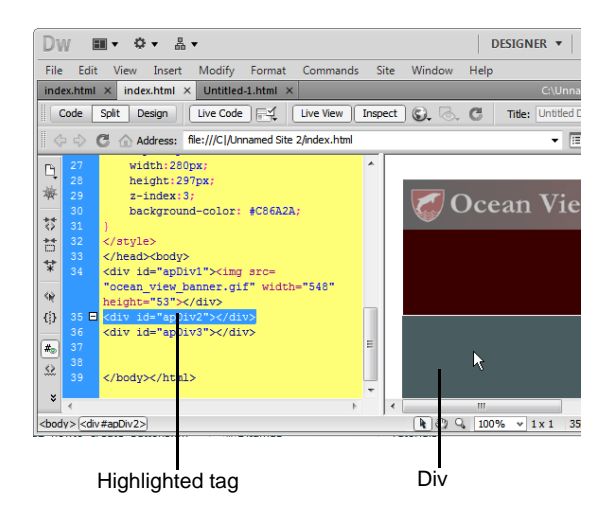

<span id="page-5-1"></span>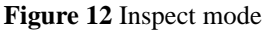

## **Previewing divs in a browser**

*To preview the page in a browser:*

• Select File > Preview In Browser and then select a browser from the submenu (or press F12).

The page opens in the selected browser (**[Figure 13](#page-5-0)**).

**Note:** It is important to preview in a browser to make sure your design fits in a standard browser window. Try resizing the browser window to see the effect on your page.

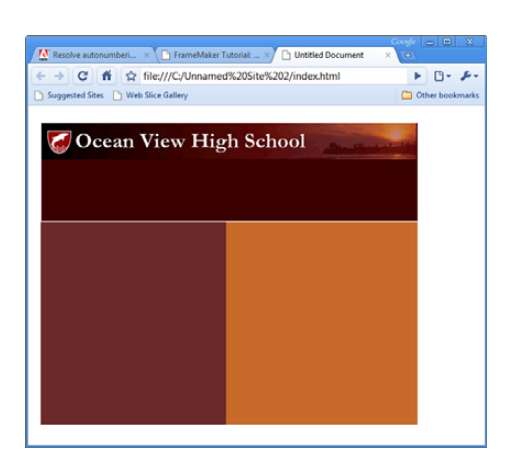

<span id="page-5-0"></span>**Figure 13** Web page in a browser window